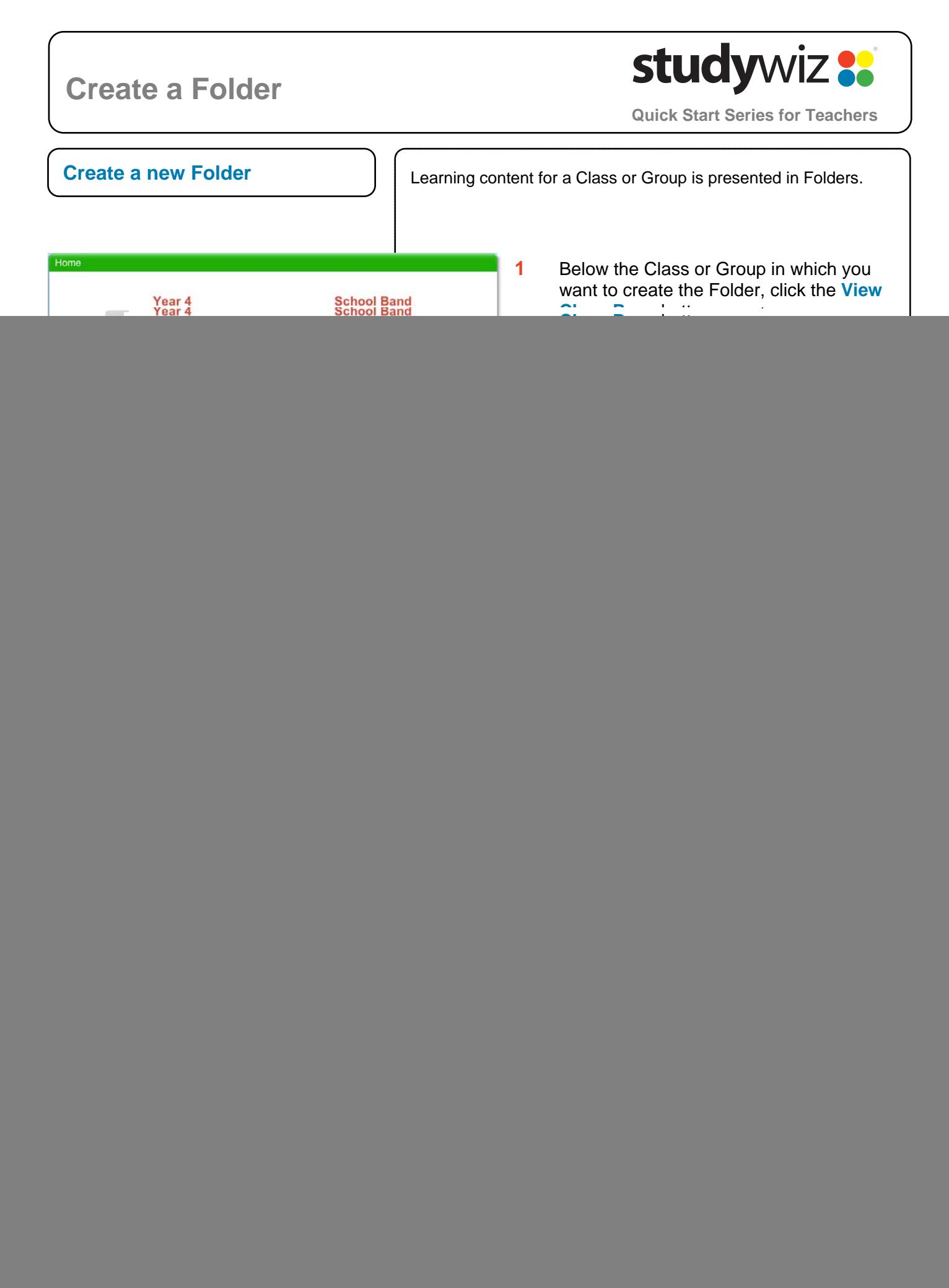

## **Create a Folder**

![](_page_1_Picture_1.jpeg)

**Quick Start Series for Teachers**

![](_page_1_Picture_127.jpeg)

## **study**wiz : **Create a Folder Quick Start Series for Teachers** There can be any number if Sub Folders within a Folder. **Add a Sub Folder**  Use Sub Folders to organise Activities. **1** Open the Folder to which you want to Folder View Edit | Edit Access Rights | Export Folder add a Sub Folder. Geology **2** Click **Add New**. Geology Add Activity  $|\equiv|$  + **2**   $A+$ 38 ∵. Rocks Rocks and  $r_{\text{min}}$  $r_{\text{Edd}}$ **3** In the **Name** field, type a name for the Folder. Folder Name: New Sub Folde **3** / B U At | X, x' | E E III | Fortfoniy  $\sim$  Font six  $62$ **4** In the **Description** field, type a  $|\mathop{\mathrm{Im}}\nolimits\mathop{\mathrm{Im}}\nolimits\mathop{\mathop{\mathrm{gr}}\nolimits}\nolimits\mathop{\mathrm{gr}}\nolimits|\equiv|\mathop{\mathrm{Im}}\nolimits\mathop{\mathrm{Im}}\nolimits\mathop{\mathrm{Im}}\nolimits\mathop{\mathrm{Im}}\nolimits\mathop{\mathrm{gr}}\nolimits)|=\langle\mathop{\mathrm{Im}}\nolimits\mathop{\mathrm{Im}}\nolimits\mathop{\mathrm{H}}\nolimits|\mathop{\mathrm{Im}}\nolimits\mathop{\mathrm{H}}\nolimits|$  $\text{d} \left( \text{d} \left[ \text{d} \left[ \text{d$ description of the Folder. **4 5** If you want to **Allow Collaborative Editing**, ensure that the checkbox is selected. Allow Collaborative<br>Editing: **5**  k if you want other teachers to be able to edit this folder **6** Click **Save**. **6**  $\sqrt{\text{Save}}$  $\equiv$   $\Box$ The new folder opens. View Edit Export Folder **Save Hint** To add Activities to the folder click the **Igneous Rocks** ler Conten **Add Activity** button. Add Activity  $\equiv$   $\blacksquare$ ous Rocks

## **Tips and Hints**

**1** Copy whole Folders or Sub Folders by exporting them to your eLocker. From your eLocker you can then re-import them into another Class or Group.

If you have any ideas for this tool, you're invited to share it with other teachers at the Studywiz Global Community -<http://studywizgc.org/>